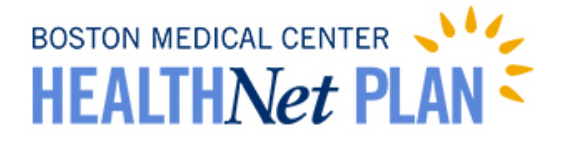

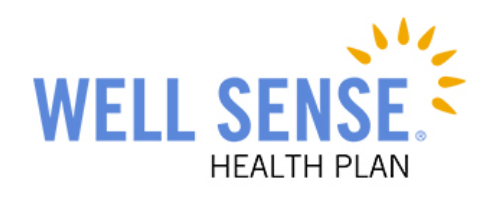

# Provider Portal Basic Functionality and Member Eligibility Verification

Welcome to *MyHealthNet*, the provider portal for BMC HealthNet Plan and Well Sense Health Plan, powered by HealthTrio Connect. Please follow the step-by-step guide below for basic portal uses such as how to look up diagnosis codes or provider information as well as how to verify member's eligibility

### Table of Contents

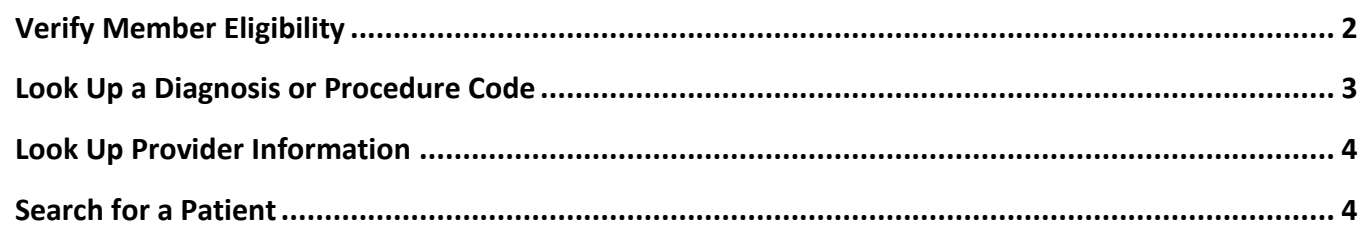

## <span id="page-1-0"></span>Verify Member Eligibility

Please verify patient eligibility prior to submitting a referral or authorization request in order to avoid submitting requests for a non-eligible member.

#### Best Practices

We recommend that you use the Patient Management Search option to check patient eligibility. Search for the member and select from your patient list. When the search field is populated with a member name:

- The patient information bar displays at the top of the screen showing the selected member's name, birth date, BMC HealthNet Plan or Well Sense Health Plan ID number and PCP.
- The user can easily switch between checking eligibility, viewing claims history and referral/authorization transactions for the selected member.

#### Eligibility Search Tips

- You do not need to capitalize names or ID# prefixes.
- You can search using the member's Social Security number (SSN), if necessary, but the SSN does not display in the system.
- You can search with partial or complete information.

 $\circ$  For a name search or for a SSN search, a minimum of two characters is required.

oFor an ID# search, the minimum requirement is the alpha prefix and at least two digits.

- Searches with partial information will return more and varied results. It is best to supply as much information as possible to narrow the search.
- Do not use dashes or spaces.
- 1. Quickly check a member's eligibility status by clicking Search Patient on the Patient Management Tab

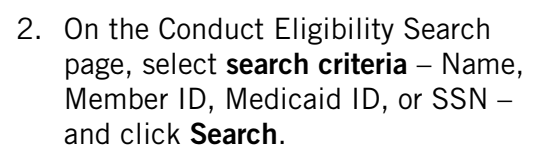

- 3. Change the As of date if you want eligibility information for a date prior to today's date.
- 4. Enter the appropriate patient information in the search field, and click Search.

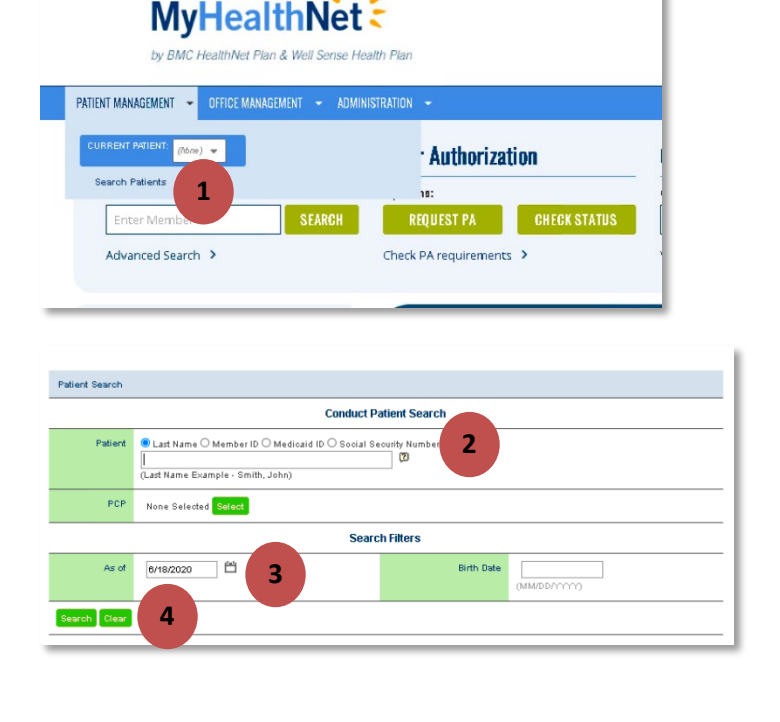

5. All members matching your search criteria will display. Click the member's name to choose which member for which you would like eligibility information.

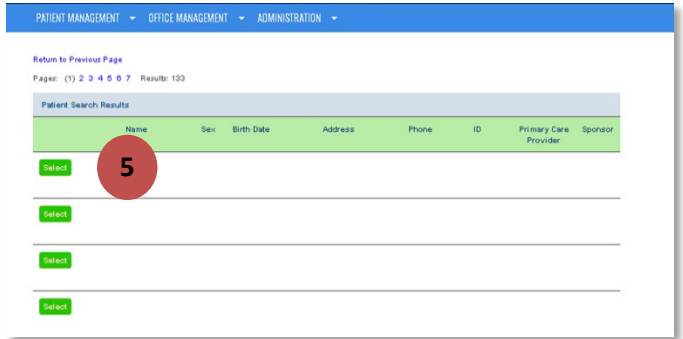

### <span id="page-2-0"></span>Look Up a Diagnosis or Procedure Code

1. Under the Office Management tab, click Code Lookup.

2. On the Diagnosis Code Search screen, type in the code you are searching for and click Find.

Your search results will appear.

3. To view related codes for a description that doesn't exactly match your search, click on either the description or click View.

Results will display.

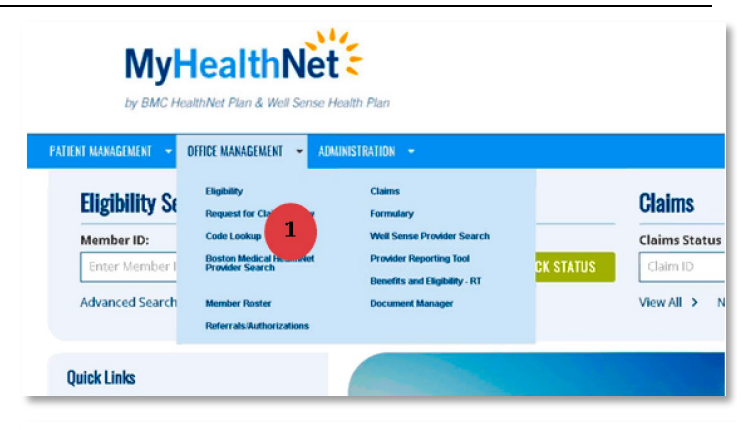

#### **MyHealthNet** by BMC HealthNet Plan & Well Sense Health Plan

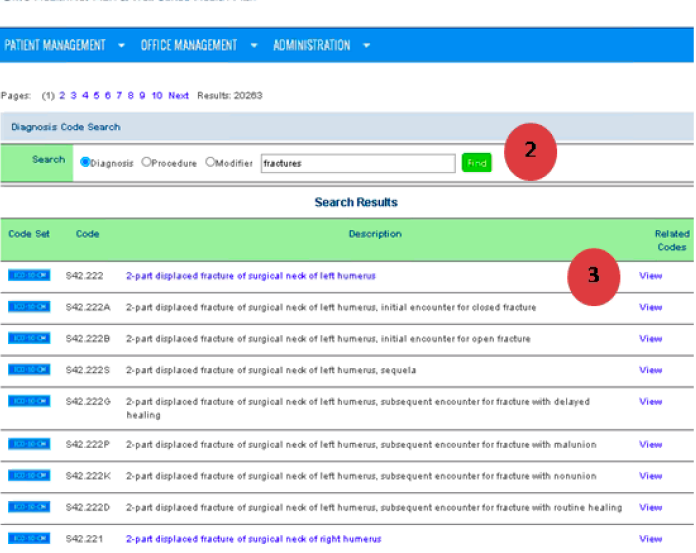

<span id="page-3-0"></span>1. Under the Office Management tab, click Well Sense Provider Search to look up New Hampshire providers and Boston Medical HealthNet Provider Search for Massachusetts providers.

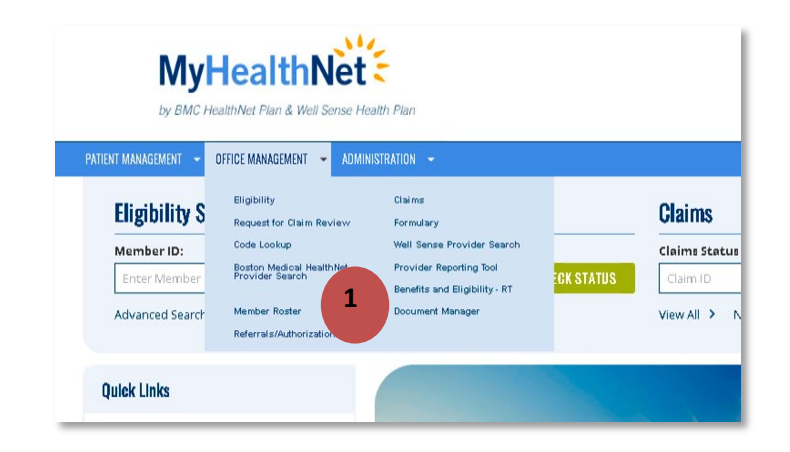

2. The Well Sense website will display links to search by provider type for New Hampshire providers, as well as link to instructions on using our "Find a Provider" tool. Alternately, the BMCHP website will display links to search by provider type for Massachusetts providers, as well as link to instructions on using our "Find a Provider" tool.

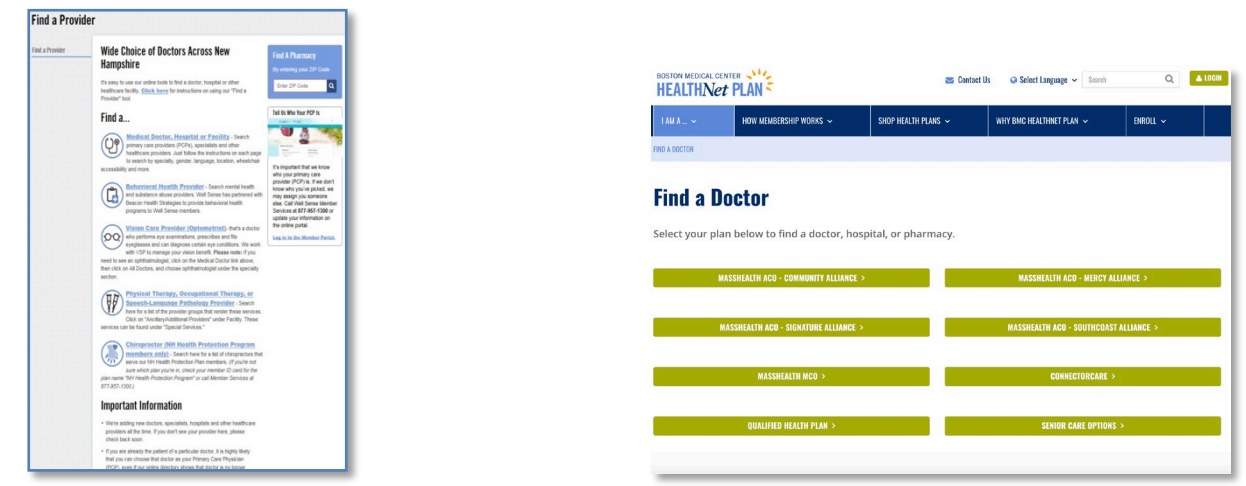

### <span id="page-3-1"></span>Search for a Patient

1. Click on the Patient Management drop- down arrow, and click Search Patients to open the patient search screen.

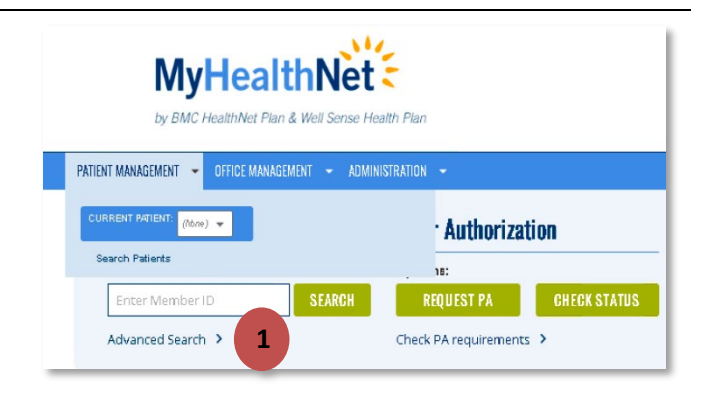

- 2. On the Conduct Patient Search screen, select button with desired search criteria (Last Name, Member ID, Medicaid ID, or SSN).
- 3. Change the As of date for eligibility information prior to today's date., Eenter that information and click Search.
- 4. Enter that information and click Search. Change the As of date for eligibility information prior to today's date.
- 5. On the Search Results page, click **Select** to add the patient to your current list of patients.
- 6. All information available for each patient can be accessed by clicking the drop -down arrow on the Patient Management tab .

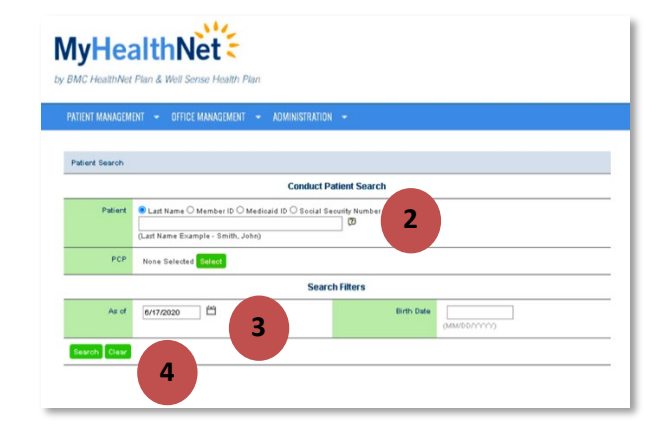

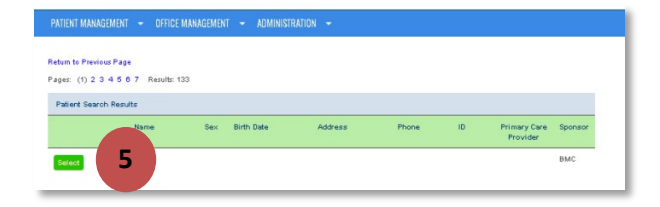

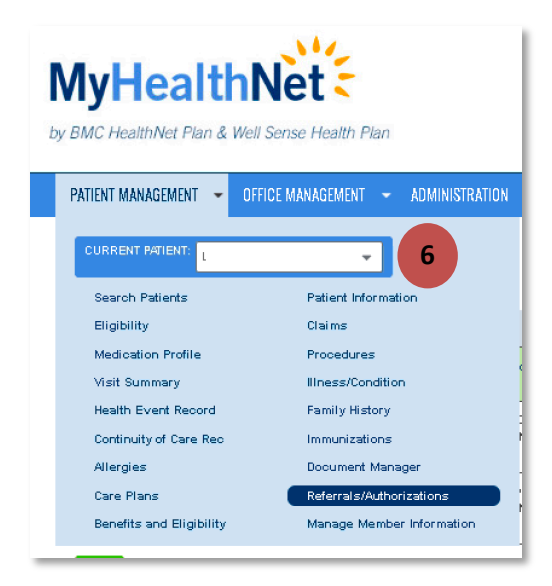